# Получение и регистрация лицензий

#### Получение лицензий

Для получения лицензий необходимо сообщить идентификатор системы.

- 1. Откройте Admin Console.
- 2. В левом меню, в блоке "**Настройки**", выберете "**Лицензии**".

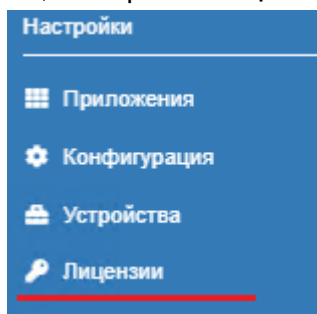

3. Скопируйте значение из поля **"Идентификатор инсталляции"** и отправьте закрепленному за вашей организацией менеджеру или в службу технической поддержки [support@indeed-id.com](mailto:support@indeed-id.com)

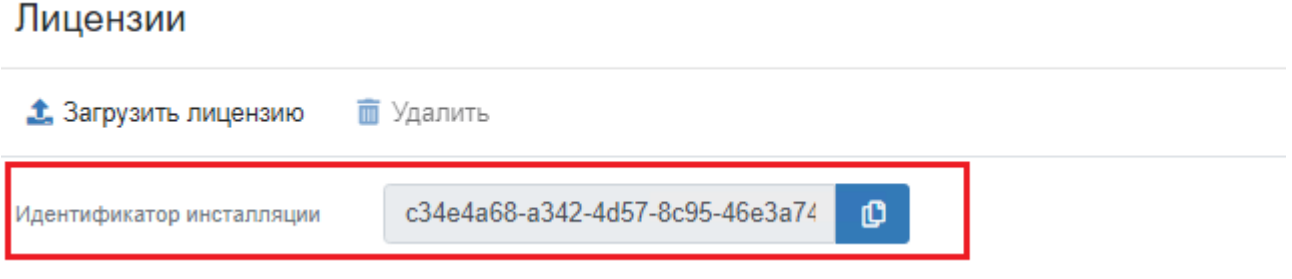

#### Регистрация лицензий.

- 1. Открыть Admin Console.
- 2. В левом меню, в блоке "**Настройки**", выберете "**Лицензии**".
- 3. Нажмите кнопку "**Загрузить лицензию**".

## Лицензии

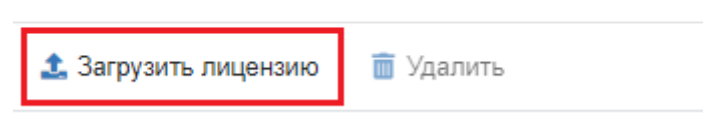

### **4.** Нажмите "**Выбрать файл**".

# Зарегистрировать лицензии × Файл лицензий Выбрать файл Зарегистрировать Отмена **5.** Выберете файл с лицензией и нажмите "**Зарегистрировать**".  $\times$ Зарегистрировать лицензии Файл лицензий ADFS Extension.lic Выбрать файл Зарегистрировать Отмена

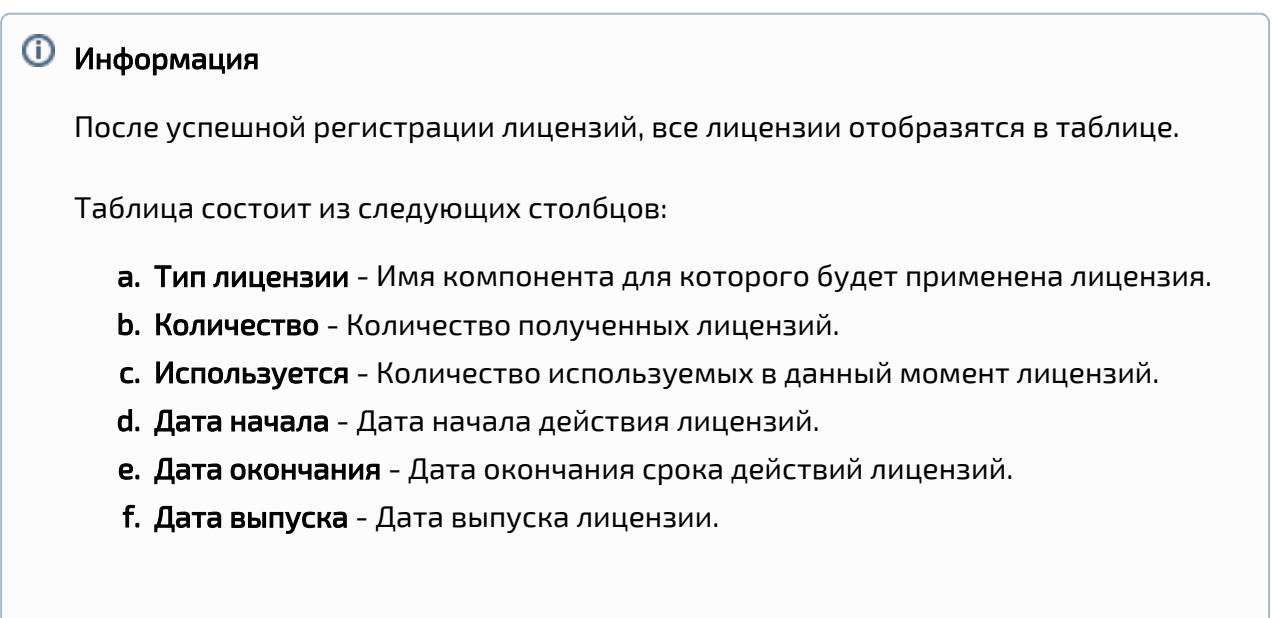

# Лицензии

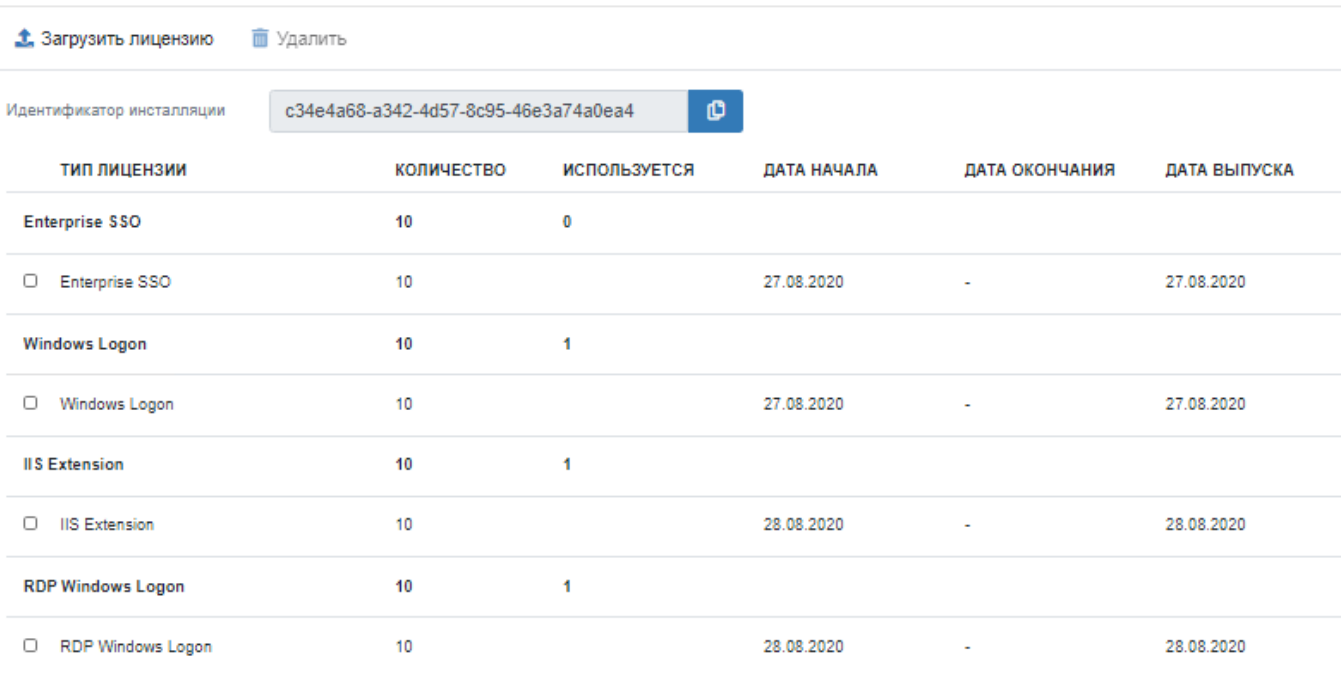